# サーバ UCS C240 M4 の欠陥のあるコンポーネ ントの置換- vEPC  $\overline{\phantom{a}}$

目次

はじめに 背景説明 省略形 Mop の作業の流れ 前提条件 バックアップ コンポーネント RMA - Compute/OSD 計算ノード Compute/OSD 計算ノードでホストされる VM を識別して下さい 電源遮断の段階的 1.計算ノード ホスト SF だけ VM を包装して下さい 2. Compute/OSD 計算ノード ホスト CF/ESC/EM/UAS を包装して下さい Compute/OSD 計算ノードからの欠陥のあるコンポーネントを交換して下さい VM を復元する 1.計算ノード ホスト SF だけ VM を包装して下さい 2. Compute/OSD 計算ノード ホスト CF、ESC、EM および UAS を包装して下さい ESC リカバリ失敗を処理して下さい 自動導入 設定アップデート コンポーネント RMA - Controller ノード 事前点検

メンテナンス モードにコントローラ クラスタを移動して下さい Controller ノードからの欠陥のあるコンポーネントを交換して下さい サーバの電源

# 概要

ホスト StarOS バーチャルネットワークが機能することこの資料が設定される Ultra-M の Unified Computing System (UCS)サーバでここに述べられる欠陥のあるコンポーネントを交換するた めに必要なステップを記述したものです(VNFs)。

- Dual In-Line Memory Module (DIMM)置換 MOP
- FlexFlash コントローラ障害

- ソリッド ステート ドライブ (SSD)失敗
- 信頼されたプラットフォーム モジュール(TPM)失敗
- 侵略キャッシュ失敗
- •侵略コントローラ熱いバス アダプタ (HBA)失敗
- PCI 暴徒失敗
- PCIe アダプタ Intel X520 10G 失敗
- マザーボード(MLOM)失敗 LAN でモジュラ
- ファン トレイ RMA
- CPU 失敗

# 背景説明

Ultra-M は事前包装され、検証された仮想化されたモービル パケット コア ソリューションです VNFs の配備を簡素化するために設計されている。 OpenStack は Ultra-M のための Virtualized Infrastructure Manager (VIM)で、これらのノードタイプで構成されています:

- 計算
- オブジェクト ストレージ ディスク-計算(OSD -計算)
- コントローラ
- OpenStack プラットフォーム-ディレクター(OSPD)

Ultra-M の高レベル アーキテクチャおよび含まれるコンポーネントはこのイメージで描写されま す:

この資料は Cisco Ultra-M プラットフォームについて詳しく知っているサーバのコンポーネント 置換の時に OpenStack および StarOS VNF レベルで遂行されることを必要なステップを詳述し ます Cisco社員のために意図され。

注: 超 M 5.1.x リリースはこの資料の手順を定義するために考慮されます。

## 省略形

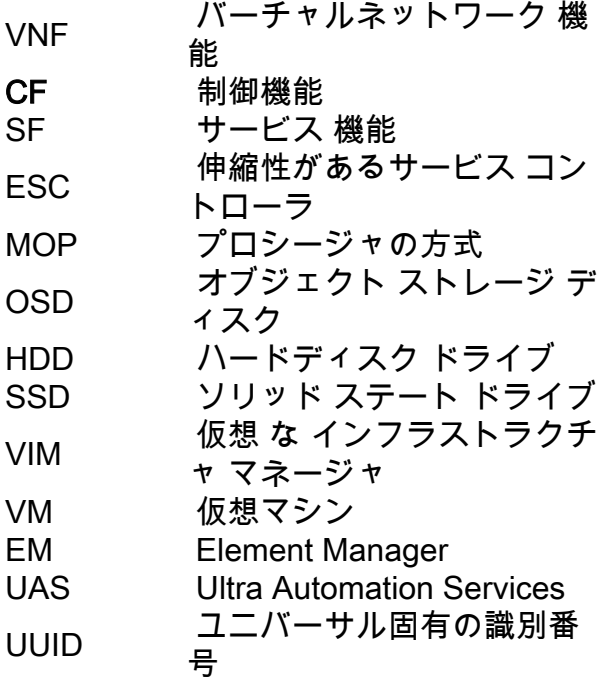

# Mop の作業の流れ

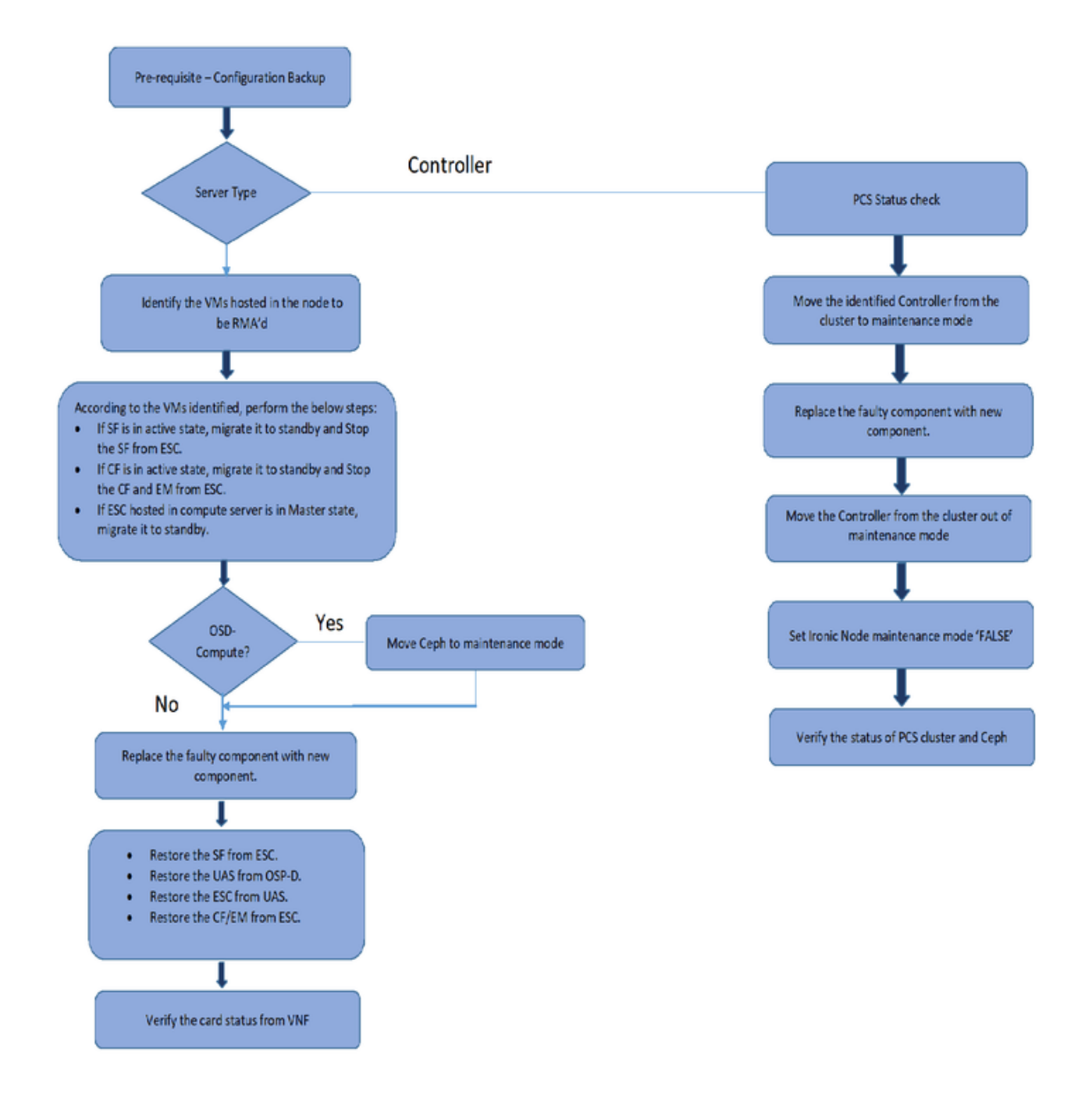

# 前提条件

## バックアップ

欠陥のあるコンポーネントを交換する前に、Red Hat OpenStack プラットフォーム 環境の現在の ステートをチェックすることは重要です。 交換の手順がオンになっているとき複雑な状況を避け るためにチェック 現在のステート推奨します。 それを置換のこのフローによって達成することが できます。

リカバリの場合には、Cisco はこれらのステップの使用の OSPD データベースのバックアップを 奪取 することを推奨します:

[root@director ~]# mysqldump --opt --all-databases > /root/undercloud-all-databases.sql [root@director ~]# tar --xattrs -czf undercloud-backup-`date +%F`.tar.gz /root/undercloud-alldatabases.sql /etc/my.cnf.d/server.cnf /var/lib/glance/images /srv/node /home/stack tar: Removing leading `/' from member names

このプロセスはノードが例ことをのアベイラビリティに影響を与えないで取り替えることができ るようにします。 また特に取り替えられるべき compute/OSD 計算ノードが制御機能(CF) Virtual Machine (VM)をホストすれば、StarOS 設定をバックアップすることを推奨します。

注: サーバが Controller ノードである場合、セクション""に進んで下さい、次の セクション と他では続けて下さい。

# コンポーネント RMA - Compute/OSD 計算ノード

## Compute/OSD 計算ノードでホストされる VM を識別して下さい

サーバでホストされる VM を識別して下さい。 2 つの可能性がある場合もあります:

• サーバはサービス 機能だけ(SF) VM 含まれています:

[stack@director ~]\$ nova list --field name,host | grep compute-10 | 49ac5f22-469e-4b84-badc-031083db0533 | **VNF2-DEPLOYM\_s9\_0\_8bc6cc60-15d6-4ead-8b6a-10e75d0e134d** | **pod1-compute-10.localdomain** |

• サーバ含んでいます制御機能(CF) /Elastic サービス コントローラ()/Element Manager (EM)超 ESC/VM のオートメーション サービス (UAS )組み合せ:

```
[stack@director ~]$ nova list --field name,host | grep compute-8
| 507d67c2-1d00-4321-b9d1-da879af524f8 | VNF2-DEPLOYM_XXXX_0_c8d98f0f-d874-45d0-af75-
88a2d6fa82ea | pod1-compute-8.localdomain |
| f9c0763a-4a4f-4bbd-af51-bc7545774be2 | VNF2-DEPLOYM_c1_0_df4be88d-b4bf-4456-945a-
3812653ee229 | pod1-compute-8.localdomain |
| 75528898-ef4b-4d68-b05d-882014708694 | VNF2-ESC-ESC-
0 \qquad \qquad pod1-compute-8.localdomain |
| f5bd7b9c-476a-4679-83e5-303f0aae9309 | VNF2-UAS-uas-
0 \qquad \qquad \qquad \qquad \qquad \qquad \qquad \qquad \qquad \qquad \qquad \qquad \qquad \qquad \qquad \qquad \qquad \qquad \qquad \qquad \qquad \qquad \qquad \qquad \qquad \qquad \qquad \qquad \qquad \qquad \qquad \qquad \qquad \qquad \qquad \qquad \
```
注: ここに示されている出力では最初のカラムは固有の識別番号(UUID)に、2番目のカラ ムです VM 名前ユニバーサル対応し、第 3 カラムは VM があるホスト名です。 この出力か らのパラメータはそれに続くセクションで使用されます。

### 電源遮断の段階的

1.計算ノード ホスト SF だけ VM を包装して下さい

## STANDBY 状態に SF カードを移行して下さい

SF VM に対応する StarOS VNF へのログインはカードを識別し。 セクションから「識別さ ● れる SF VM の UUID を識別し UUID に対応する Compute/OSD 計算ノードで」ホストされる VM を識別しますカードを使用して下さい:

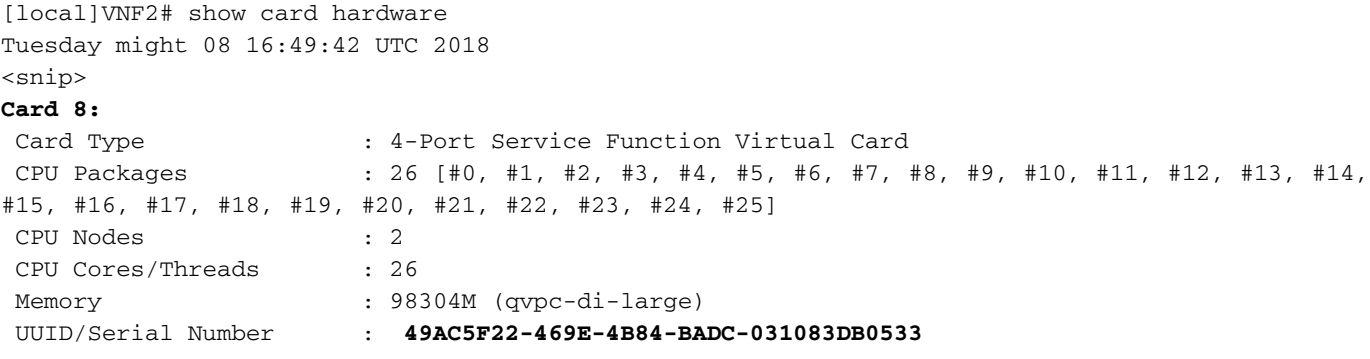

• カードのステータスをチェックして下さい:

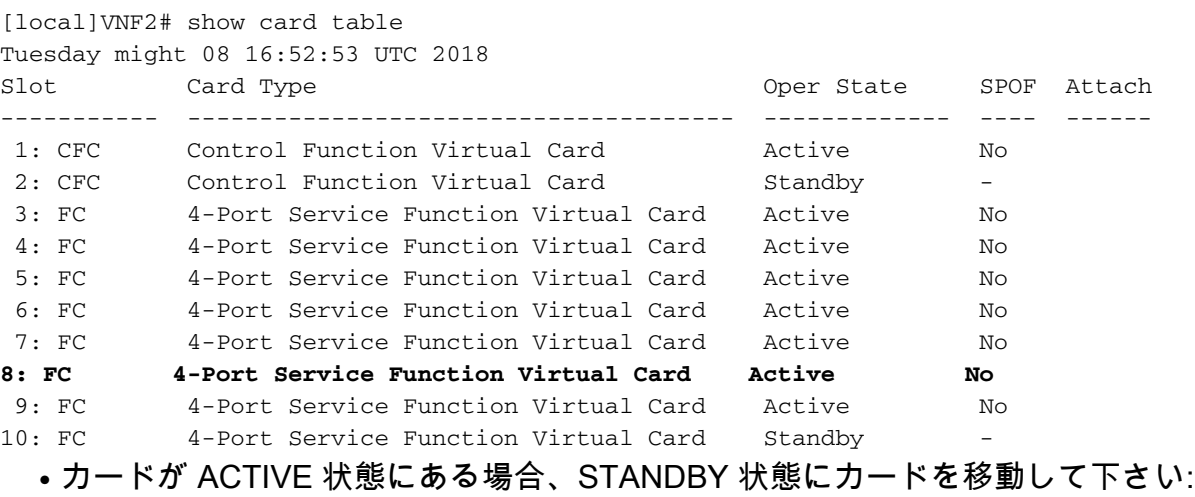

Slot Card Type Card Constant Card Type Constant Card Constant Constant Constant Constant Constant Constant Constant Constant Constant Constant Constant Constant Constant Constant Constant Constant Constant Constant Constan ----------- -------------------------------------- ------------- ---- ------

● VNF に対応する SF VM のステータスをチェックし、ESC ノードへのログインは:

-----------<br>1: CFC Control Function Virtual Card Active No 2: CFC Control Function Virtual Card Standby - 3: FC 4-Port Service Function Virtual Card Active No 4: FC 4-Port Service Function Virtual Card Active No 5: FC 4-Port Service Function Virtual Card Active No 6: FC 4-Port Service Function Virtual Card Active No 7: FC 4-Port Service Function Virtual Card Active No **8: FC 4-Port Service Function Virtual Card Active No**  9: FC 4-Port Service Function Virtual Card Active No 10: FC 4-Port Service Function Virtual Card Standby -

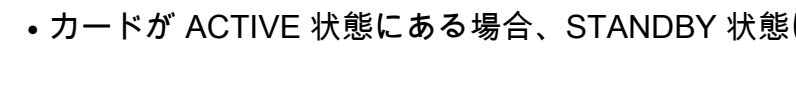

[local]VNF2# show card table

**ESC SF VM** 

Tuesday might 08 16:52:53 UTC 2018

```
[admin@VNF2-esc-esc-0 ~]$ cd /opt/cisco/esc/esc-confd/esc-cli
[admin@VNF2-esc-esc-0 esc-cli]$ ./esc_nc_cli get esc_datamodel | egrep --color
"<state>|<vm_name>|<vm_id>|<deployment_name>"
<snip>
<state>SERVICE_ACTIVE_STATE</state>
                    VNF2-DEPLOYM_c1_0_df4be88d-b4bf-4456-945a-3812653ee229
                    VM_ALIVE_STATE
                    VNF2-DEPLOYM_s9_0_8bc6cc60-15d6-4ead-8b6a-10e75d0e134d
                   VM_ALIVE_STATE</state>
```
<snip>

• VM 名前の使用の SF VM を停止して下さい。 (セクションからの VM ネーム注目される「 Compute/OSD 計算ノードで」ホストされる VM を識別します):

```
[admin@VNF2-esc-esc-0 ~]$ cd /opt/cisco/esc/esc-confd/esc-cli
[admin@VNF2-esc-esc-0 esc-cli]$ ./esc_nc_cli get esc_datamodel | egrep --color
"<state>|<vm_name>|<vm_id>|<deployment_name>"
<snip>
<state>SERVICE_ACTIVE_STATE</state>
                   VNF2-DEPLOYM_c1_0_df4be88d-b4bf-4456-945a-3812653ee229
                    VM_ALIVE_STATE
                    VNF2-DEPLOYM_s9_0_8bc6cc60-15d6-4ead-8b6a-10e75d0e134d
                   VM_ALIVE_STATE</state>
```
<snip>

#### • それが停止すれば、VM は切断状態を入力する必要があります:

```
[admin@VNF2-esc-esc-0 ~]$ cd /opt/cisco/esc/esc-confd/esc-cli
[admin@VNF2-esc-esc-0 esc-cli]$ ./esc_nc_cli get esc_datamodel | egrep --color
"<state>|<vm_name>|<vm_id>|<deployment_name>"
<snip>
<state>SERVICE_ACTIVE_STATE</state>
                    VNF2-DEPLOYM_c1_0_df4be88d-b4bf-4456-945a-3812653ee229
                    VM_ALIVE_STATE
                    VNF2-DEPLOYM_c3_0_3e0db133-c13b-4e3d-ac14-
                    VM_ALIVE_STATE
                    VNF2-DEPLOYM_s9_0_8bc6cc60-15d6-4ead-8b6a-10e75d0e134d
                    VM_SHUTOFF_STATE</state>
```
### ケース 2. Compute/OSD 計算ノード ホスト CF/ESC/EM/UAS

## STANDBY 状態への移行する CF カード

CF VM に対応する StarOS VNF へのログインはカードを識別し。 セクションから「識別さ ● れる CF VM の UUID を識別し UUID に対応するノードで」ホストされる VM を見つけます カードを使用して下さい:

```
[admin@VNF2-esc-esc-0 ~]$ cd /opt/cisco/esc/esc-confd/esc-cli
[admin@VNF2-esc-esc-0 esc-cli]$ ./esc_nc_cli get esc_datamodel | egrep --color
"<state>|<vm_name>|<vm_id>|<deployment_name>"
<snip>
<state>SERVICE_ACTIVE_STATE</state>
                    VNF2-DEPLOYM_c1_0_df4be88d-b4bf-4456-945a-3812653ee229
                    VM_ALIVE_STATE
                    VNF2-DEPLOYM_c3_0_3e0db133-c13b-4e3d-ac14-
```
### • カードのステータスをチェックして下さい:

```
[admin@VNF2-esc-esc-0 ~]$ cd /opt/cisco/esc/esc-confd/esc-cli
[admin@VNF2-esc-esc-0 esc-cli]$ ./esc_nc_cli get esc_datamodel | egrep --color
"<state>|<vm_name>|<vm_id>|<deployment_name>"
<snip>
<state>SERVICE_ACTIVE_STATE</state>
                    VNF2-DEPLOYM_c1_0_df4be88d-b4bf-4456-945a-3812653ee229
                    VM_ALIVE_STATE
                    VNF2-DEPLOYM_c3_0_3e0db133-c13b-4e3d-ac14-
                    VM_ALIVE_STATE
                    VNF2-DEPLOYM_s9_0_8bc6cc60-15d6-4ead-8b6a-10e75d0e134d
                     VM_SHUTOFF_STATE</state>
```
● カードが ACTIVE 状態にある場合、STANDBY 状態にカードを移動して下さい:

```
[admin@VNF2-esc-esc-0 ~]$ cd /opt/cisco/esc/esc-confd/esc-cli
[admin@VNF2-esc-esc-0 esc-cli]$ ./esc_nc_cli get esc_datamodel | egrep --color
"<state>|<vm_name>|<vm_id>|<deployment_name>"
<snip>
<state>SERVICE_ACTIVE_STATE</state>
                    VNF2-DEPLOYM_c1_0_df4be88d-b4bf-4456-945a-3812653ee229
                    VM_ALIVE_STATE
                    VNF2-DEPLOYM_c3_0_3e0db133-c13b-4e3d-ac14-
                    VM_ALIVE_STATE
                    VNF2-DEPLOYM_s9_0_8bc6cc60-15d6-4ead-8b6a-10e75d0e134d
                    VM_SHUTOFF_STATE</state>
```
## ESC からの CF および EM VM をシャットダウンして下さい

● VNF に対応する VM のステータスをチェックし、ESC ノードへのログインは:

```
[admin@VNF2-esc-esc-0 ~]$ cd /opt/cisco/esc/esc-confd/esc-cli
[admin@VNF2-esc-esc-0 esc-cli]$ ./esc_nc_cli get esc_datamodel | egrep --color
"<state>|<vm_name>|<vm_id>|<deployment_name>"
<snip>
<state>SERVICE_ACTIVE_STATE</state>
                    VNF2-DEPLOYM_c1_0_df4be88d-b4bf-4456-945a-3812653ee229
                   VM_ALIVE_STATE</state>
                    VNF2-DEPLOYM_c3_0_3e0db133-c13b-4e3d-ac14-
                    VM_ALIVE_STATE
<deployment_name>VNF2-DEPLOYMENT-em</deployment_name>
                  507d67c2-1d00-4321-b9d1-da879af524f8
                  dc168a6a-4aeb-4e81-abd9-91d7568b5f7c
                  9ffec58b-4b9d-4072-b944-5413bf7fcf07
                SERVICE_ACTIVE_STATE
                    VNF2-DEPLOYM_XXXX_0_c8d98f0f-d874-45d0-af75-88a2d6fa82ea
                    VM_ALIVE_STATE</state>
```
## • VM 名前の使用と CF および EM VM を順次に停止して下さい。 (セクションからの VM ネ ーム注目される「Compute/OSD 計算ノードで」ホストされる VM を識別します):

```
[admin@VNF2-esc-esc-0 ~]$ cd /opt/cisco/esc/esc-confd/esc-cli
[admin@VNF2-esc-esc-0 esc-cli]$ ./esc_nc_cli get esc_datamodel | egrep --color
"<state>|<vm_name>|<vm_id>|<deployment_name>"
<snip>
<state>SERVICE_ACTIVE_STATE</state>
                    VNF2-DEPLOYM_c1_0_df4be88d-b4bf-4456-945a-3812653ee229
                   VM_ALIVE_STATE</state>
                    VNF2-DEPLOYM_c3_0_3e0db133-c13b-4e3d-ac14-
                    VM_ALIVE_STATE
<deployment_name>VNF2-DEPLOYMENT-em</deployment_name>
                  507d67c2-1d00-4321-b9d1-da879af524f8
                  dc168a6a-4aeb-4e81-abd9-91d7568b5f7c
                  9ffec58b-4b9d-4072-b944-5413bf7fcf07
                SERVICE_ACTIVE_STATE
                    VNF2-DEPLOYM_XXXX_0_c8d98f0f-d874-45d0-af75-88a2d6fa82ea
                   VM_ALIVE_STATE</state>
```
<snip>

### • それが停止した後、VM は切断状態を入力する必要があります:

```
[admin@VNF2-esc-esc-0 ~]$ cd /opt/cisco/esc/esc-confd/esc-cli
[admin@VNF2-esc-esc-0 esc-cli]$ ./esc_nc_cli get esc_datamodel | egrep --color
"<state>|<vm_name>|<vm_id>|<deployment_name>"
<snip>
<state>SERVICE_ACTIVE_STATE</state>
                    VNF2-DEPLOYM_c1_0_df4be88d-b4bf-4456-945a-3812653ee229</vm_name>
                   VM_SHUTOFF_STATE</state>
                    VNF2-DEPLOYM_c3_0_3e0db133-c13b-4e3d-ac14-
                    VM_ALIVE_STATE
<deployment_name>VNF2-DEPLOYMENT-em</deployment_name>
                  507d67c2-1d00-4321-b9d1-da879af524f8
                  dc168a6a-4aeb-4e81-abd9-91d7568b5f7c
                  9ffec58b-4b9d-4072-b944-5413bf7fcf07
                SERVICE_ACTIVE_STATE
                    VNF2-DEPLOYM_XXXX_0_c8d98f0f-d874-45d0-af75-88a2d6fa82ea</vm_name>
                   <state>VM_SHUTOFF_STATE</state>
```
<snip>

## スタンバイ モードへの移行する ESC

• マスター状態にある場合ノードおよびチェックでホストされる ESC へのログイン。 Yes の 場合は、スタンバイ モードに ESC を切り替えて下さい:

[admin@VNF2-esc-esc-0 ~]\$ cd /opt/cisco/esc/esc-confd/esc-cli [admin@VNF2-esc-esc-0 esc-cli]\$ ./esc\_nc\_cli get esc\_datamodel | egrep --color "<state>|<vm\_name>|<vm\_id>|<deployment\_name>" <snip> <state>SERVICE\_ACTIVE\_STATE</state> **VNF2-DEPLOYM\_c1\_0\_df4be88d-b4bf-4456-945a-3812653ee229**</vm\_name>

**VM\_SHUTOFF\_STATE**</state>

```
 VNF2-DEPLOYM_c3_0_3e0db133-c13b-4e3d-ac14-
                   VM_ALIVE_STATE
<deployment_name>VNF2-DEPLOYMENT-em</deployment_name>
                 507d67c2-1d00-4321-b9d1-da879af524f8
                 dc168a6a-4aeb-4e81-abd9-91d7568b5f7c
                 9ffec58b-4b9d-4072-b944-5413bf7fcf07
              SERVICE ACTIVE STATE
                   VNF2-DEPLOYM_XXXX_0_c8d98f0f-d874-45d0-af75-88a2d6fa82ea</vm_name>
                  <state>VM_SHUTOFF_STATE</state>
<snip>
    注: 欠陥のあるコンポーネントが OSD 計算ノードで取り替えられるべきならコンポーネン
     ト置換を続行する前にサーバでメンテナンスに Ceph を入れて下さい。 
[admin@osd-compute-0 ~]$ sudo ceph osd set norebalance
set norebalance
[admin@osd-compute-0 ~]$ sudo ceph osd set noout
set noout
[admin@osd-compute-0 ~]$ sudo ceph status
   cluster eb2bb192-b1c9-11e6-9205-525400330666
    health HEALTH_WARN
           noout,norebalance,sortbitwise,require_jewel_osds flag(s) set
    monmap e1: 3 mons at {tb3-ultram-pod1-controller-0=11.118.0.40:6789/0,tb3-ultram-pod1-
controller-1=11.118.0.41:6789/0,tb3-ultram-pod1-controller-2=11.118.0.42:6789/0}
           election epoch 58, quorum 0,1,2 tb3-ultram-pod1-controller-0,tb3-ultram-pod1-
controller-1,tb3-ultram-pod1-controller-2
    osdmap e194: 12 osds: 12 up, 12 in
           flags noout,norebalance,sortbitwise,require_jewel_osds
     pgmap v584865: 704 pgs, 6 pools, 531 GB data, 344 kobjects
           1585 GB used, 11808 GB / 13393 GB avail
                704 active+clean
 client io 463 kB/s rd, 14903 kB/s wr, 263 op/s rd, 542 op/s wr
```
# Compute/OSD 計算ノードからの欠陥のあるコンポーネントを交換して下さい

電源遮断の指定されたサーバー。 ステップは UCS C240 M4 サーバの欠陥のあるコンポーネント を交換するためにから参照することができます:

[サーバコンポーネントの交換](https://www.cisco.com/c/ja_jp/td/docs/unified_computing/ucs/c/hw/C240M4/install/C240M4/replace.html#12341)

## VM を復元する

### 1.計算ノード ホスト SF だけ VM を包装して下さい

ESC からの SF VM リカバリ

• SF VM は新星リストのエラー状態にあります:

[admin@osd-compute-0 ~]\$ sudo ceph osd set norebalance set norebalance

[admin@osd-compute-0 ~]\$ sudo ceph osd set noout set noout

```
[admin@osd-compute-0 ~]$ sudo ceph status
    cluster eb2bb192-b1c9-11e6-9205-525400330666
    health HEALTH_WARN
           noout,norebalance,sortbitwise,require_jewel_osds flag(s) set
    monmap e1: 3 mons at {tb3-ultram-pod1-controller-0=11.118.0.40:6789/0,tb3-ultram-pod1-
controller-1=11.118.0.41:6789/0,tb3-ultram-pod1-controller-2=11.118.0.42:6789/0}
            election epoch 58, quorum 0,1,2 tb3-ultram-pod1-controller-0,tb3-ultram-pod1-
controller-1,tb3-ultram-pod1-controller-2
     osdmap e194: 12 osds: 12 up, 12 in
            flags noout,norebalance,sortbitwise,require_jewel_osds
     pgmap v584865: 704 pgs, 6 pools, 531 GB data, 344 kobjects
           1585 GB used, 11808 GB / 13393 GB avail
                 704 active+clean
 client io 463 kB/s rd, 14903 kB/s wr, 263 op/s rd, 542 op/s wr
```
### • ESC からの SF VM を回復 して下さい:

```
[admin@osd-compute-0 ~]$ sudo ceph osd set norebalance
set norebalance
```

```
[admin@osd-compute-0 ~]$ sudo ceph osd set noout
set noout
```

```
[admin@osd-compute-0 ~]$ sudo ceph status
    cluster eb2bb192-b1c9-11e6-9205-525400330666
     health HEALTH_WARN
           noout,norebalance,sortbitwise,require_jewel_osds flag(s) set
    monmap e1: 3 mons at {tb3-ultram-pod1-controller-0=11.118.0.40:6789/0,tb3-ultram-pod1-
controller-1=11.118.0.41:6789/0,tb3-ultram-pod1-controller-2=11.118.0.42:6789/0}
            election epoch 58, quorum 0,1,2 tb3-ultram-pod1-controller-0,tb3-ultram-pod1-
controller-1,tb3-ultram-pod1-controller-2
     osdmap e194: 12 osds: 12 up, 12 in
            flags noout,norebalance,sortbitwise,require_jewel_osds
      pgmap v584865: 704 pgs, 6 pools, 531 GB data, 344 kobjects
            1585 GB used, 11808 GB / 13393 GB avail
                 704 active+clean
 client io 463 kB/s rd, 14903 kB/s wr, 263 op/s rd, 542 op/s wr
```
• vangesc.log を監視して下さい:

```
[admin@osd-compute-0 ~]$ sudo ceph osd set norebalance
set norebalance
[admin@osd-compute-0 ~]$ sudo ceph osd set noout
set noout
[admin@osd-compute-0 ~]$ sudo ceph status
    cluster eb2bb192-b1c9-11e6-9205-525400330666
    health HEALTH_WARN
           noout,norebalance,sortbitwise,require_jewel_osds flag(s) set
     monmap e1: 3 mons at {tb3-ultram-pod1-controller-0=11.118.0.40:6789/0,tb3-ultram-pod1-
controller-1=11.118.0.41:6789/0,tb3-ultram-pod1-controller-2=11.118.0.42:6789/0}
            election epoch 58, quorum 0,1,2 tb3-ultram-pod1-controller-0,tb3-ultram-pod1-
controller-1,tb3-ultram-pod1-controller-2
     osdmap e194: 12 osds: 12 up, 12 in
            flags noout,norebalance,sortbitwise,require_jewel_osds
```
 pgmap v584865: 704 pgs, 6 pools, 531 GB data, 344 kobjects 1585 GB used, 11808 GB / 13393 GB avail 704 active+clean client io 463 kB/s rd, 14903 kB/s wr, 263 op/s rd, 542 op/s wr

● SF カードが VNF のスタンバイ SF として搭載されるようにして下さい

#### 2. Compute/OSD 計算ノード ホスト CF、ESC、EM および UAS を包装して下さい

#### UAS VM のリカバリ

• 新星リストの UAS VM のステータスをチェックし、削除して下さい:

[admin@osd-compute-0 ~]\$ sudo ceph osd set norebalance set norebalance [admin@osd-compute-0 ~]\$ sudo ceph osd set noout set noout [admin@osd-compute-0 ~]\$ sudo ceph status cluster eb2bb192-b1c9-11e6-9205-525400330666 health **HEALTH\_WARN** noout, norebalance, sortbitwise, require\_jewel\_osds flag(s) set monmap e1: 3 mons at {tb3-ultram-pod1-controller-0=11.118.0.40:6789/0,tb3-ultram-pod1 controller-1=11.118.0.41:6789/0,tb3-ultram-pod1-controller-2=11.118.0.42:6789/0} election epoch 58, quorum 0,1,2 tb3-ultram-pod1-controller-0,tb3-ultram-pod1 controller-1,tb3-ultram-pod1-controller-2 osdmap e194: 12 osds: 12 up, 12 in flags **noout,norebalance**,sortbitwise,require\_jewel\_osds pgmap v584865: 704 pgs, 6 pools, 531 GB data, 344 kobjects 1585 GB used, 11808 GB / 13393 GB avail 704 active+clean client io 463 kB/s rd, 14903 kB/s wr, 263 op/s rd, 542 op/s wr • autovnf-uas VM を回復 するために、uas **チェック** スクリプト チェック状態を実行して下さ

## い。 それはエラーを報告する必要があります。 それからと再度実行して下さい ----抜けた UAS VM を作り直すためにオプションを固定して下さい:

[admin@osd-compute-0 ~]\$ sudo ceph osd set norebalance set norebalance [admin@osd-compute-0 ~]\$ sudo ceph osd set noout set noout [admin@osd-compute-0 ~]\$ sudo ceph status cluster eb2bb192-b1c9-11e6-9205-525400330666 health **HEALTH\_WARN** noout, norebalance, sortbitwise, require\_jewel\_osds flag(s) set monmap e1: 3 mons at {tb3-ultram-pod1-controller-0=11.118.0.40:6789/0,tb3-ultram-pod1 controller-1=11.118.0.41:6789/0,tb3-ultram-pod1-controller-2=11.118.0.42:6789/0} election epoch 58, quorum 0,1,2 tb3-ultram-pod1-controller-0,tb3-ultram-pod1 controller-1,tb3-ultram-pod1-controller-2 osdmap e194: 12 osds: 12 up, 12 in flags **noout,norebalance**,sortbitwise,require\_jewel\_osds pgmap v584865: 704 pgs, 6 pools, 531 GB data, 344 kobjects 1585 GB used, 11808 GB / 13393 GB avail 704 active+clean client io 463 kB/s rd, 14903 kB/s wr, 263 op/s rd, 542 op/s wr

#### • autovnf-uas へのログイン。 数分間待てば UAS はよい状態に戻る必要があります:

```
[admin@osd-compute-0 ~]$ sudo ceph osd set norebalance
set norebalance
[admin@osd-compute-0 ~]$ sudo ceph osd set noout
set noout
[admin@osd-compute-0 ~]$ sudo ceph status
    cluster eb2bb192-b1c9-11e6-9205-525400330666
    health HEALTH_WARN
           noout,norebalance,sortbitwise,require_jewel_osds flag(s) set
    monmap e1: 3 mons at {tb3-ultram-pod1-controller-0=11.118.0.40:6789/0,tb3-ultram-pod1-
controller-1=11.118.0.41:6789/0,tb3-ultram-pod1-controller-2=11.118.0.42:6789/0}
            election epoch 58, quorum 0,1,2 tb3-ultram-pod1-controller-0,tb3-ultram-pod1-
controller-1,tb3-ultram-pod1-controller-2
     osdmap e194: 12 osds: 12 up, 12 in
            flags noout,norebalance,sortbitwise,require_jewel_osds
     pgmap v584865: 704 pgs, 6 pools, 531 GB data, 344 kobjects
            1585 GB used, 11808 GB / 13393 GB avail
                 704 active+clean
 client io 463 kB/s rd, 14903 kB/s wr, 263 op/s rd, 542 op/s wr
```
#### 注: uas-check.py なら ----修正は失敗します、このファイルをコピーし、再度動作する必要 があるかもしれません。

```
[admin@osd-compute-0 ~]$ sudo ceph osd set norebalance
set norebalance
[admin@osd-compute-0 ~]$ sudo ceph osd set noout
set noout
[admin@osd-compute-0 ~]$ sudo ceph status
    cluster eb2bb192-b1c9-11e6-9205-525400330666
    health HEALTH_WARN
           noout,norebalance,sortbitwise,require_jewel_osds flag(s) set
    monmap e1: 3 mons at {tb3-ultram-pod1-controller-0=11.118.0.40:6789/0,tb3-ultram-pod1-
controller-1=11.118.0.41:6789/0,tb3-ultram-pod1-controller-2=11.118.0.42:6789/0}
            election epoch 58, quorum 0,1,2 tb3-ultram-pod1-controller-0,tb3-ultram-pod1-
controller-1,tb3-ultram-pod1-controller-2
     osdmap e194: 12 osds: 12 up, 12 in
            flags noout,norebalance,sortbitwise,require_jewel_osds
     pgmap v584865: 704 pgs, 6 pools, 531 GB data, 344 kobjects
            1585 GB used, 11808 GB / 13393 GB avail
                 704 active+clean
 client io 463 kB/s rd, 14903 kB/s wr, 263 op/s rd, 542 op/s wr
```
## ESC VM のリカバリ

• 新星リストからの ESC VM のステータスをチェックし、削除して下さい:

[admin@osd-compute-0 ~]\$ sudo ceph osd set norebalance set norebalance

```
[admin@osd-compute-0 ~]$ sudo ceph osd set noout
set noout
```

```
[admin@osd-compute-0 ~]$ sudo ceph status
   cluster eb2bb192-b1c9-11e6-9205-525400330666
    health HEALTH_WARN
           noout,norebalance,sortbitwise,require_jewel_osds flag(s) set
    monmap e1: 3 mons at {tb3-ultram-pod1-controller-0=11.118.0.40:6789/0,tb3-ultram-pod1-
controller-1=11.118.0.41:6789/0,tb3-ultram-pod1-controller-2=11.118.0.42:6789/0}
            election epoch 58, quorum 0,1,2 tb3-ultram-pod1-controller-0,tb3-ultram-pod1-
controller-1,tb3-ultram-pod1-controller-2
     osdmap e194: 12 osds: 12 up, 12 in
            flags noout,norebalance,sortbitwise,require_jewel_osds
     pgmap v584865: 704 pgs, 6 pools, 531 GB data, 344 kobjects
           1585 GB used, 11808 GB / 13393 GB avail
                 704 active+clean
  client io 463 kB/s rd, 14903 kB/s wr, 263 op/s rd, 542 op/s wr
```
## AutoVNF UAS から、boot\_vm.py コマンド・ラインを ESC 例を作成するために見つけるとト ● ランザクションのためのログの ESC 配備トランザクションが見つければ:

```
ubuntu@VNF2-uas-uas-0:~$ sudo -i
root@VNF2-uas-uas-0:~# confd_cli -u admin -C
Welcome to the ConfD CLI 
admin connected from 127.0.0.1 using console on VNF2-uas-uas-0
VNF2-uas-uas-0#show transaction
TX ID TX TYPE DEPLOYMENT ID
TIMESTAMP STATUS
                         ------------------------------------------------------------------------------------------------
-----------------------------
35eefc4a-d4a9-11e7-bb72-fa163ef8df2b vnf-deployment VNF2-DEPLOYMENT 2017-11-
29T02:01:27.750692-00:00 deployment-success
73d9c540-d4a8-11e7-bb72-fa163ef8df2b vnfm-deployment VNF2-ESC 2017-11-
29T01:56:02.133663-00:00 deployment-success
VNF2-uas-uas-0#show logs 73d9c540-d4a8-11e7-bb72-fa163ef8df2b | display xml
<config xmlns="http://tail-f.com/ns/config/1.0">
 <logs xmlns="http://www.cisco.com/usp/nfv/usp-autovnf-oper">
   <tx-id>73d9c540-d4a8-11e7-bb72-fa163ef8df2b</tx-id>
   <log>2017-11-29 01:56:02,142 - VNFM Deployment RPC triggered for deployment: VNF2-ESC,
deactivate: 0
2017-11-29 01:56:02,179 - Notify deployment
..
2017-11-29 01:57:30,385 - Creating VNFM 'VNF2-ESC-ESC-1' with [python //opt/cisco/vnf-
staging/bootvm.py VNF2-ESC-ESC-1 --flavor VNF2-ESC-ESC-flavor --image 3fe6b197-961b-4651-af22-
dfd910436689 --net VNF2-UAS-uas-management --gateway_ip 172.168.10.1 --net VNF2-UAS-uas-
orchestration --os_auth_url http://10.1.2.5:5000/v2.0 --os_tenant_name core --os_username ******
--os_password ****** --bs_os_auth_url http://10.1.2.5:5000/v2.0 --bs_os_tenant_name core --
bs_os_username ****** --bs_os_password ****** --esc_ui_startup false --esc_params_file
/tmp/esc_params.cfg --encrypt_key ****** --user_pass ****** --user_confd_pass ****** --kad_vif
eth0 --kad_vip 172.168.10.7 --ipaddr 172.168.10.6 dhcp --ha_node_list 172.168.10.3 172.168.10.6
--file root:0755:/opt/cisco/esc/esc-
scripts/esc_volume_em_staging.sh:/opt/cisco/usp/uas/autovnf/vnfms/esc-
scripts/esc_volume_em_staging.sh --file root:0755:/opt/cisco/esc/esc-
scripts/esc_vpc_chassis_id.py:/opt/cisco/usp/uas/autovnf/vnfms/esc-scripts/esc_vpc_chassis_id.py
--file root:0755:/opt/cisco/esc/esc-scripts/esc-vpc-di-internal-
keys.sh:/opt/cisco/usp/uas/autovnf/vnfms/esc-scripts/esc-vpc-di-internal-keys.sh
boot_vm.py 行をシェル スクリプト ファイル(esc.sh)に保存し、正しい情報(一般的に
core/<PASSWORD>)のすべてのユーザ名*****およびパスワード*****行をアップデートして下さ
い。 – encrypt_key オプションを同様に取除く必要があります。 user_pass および
user_confd_pass に関しては、–ユーザ名 形式を使用する必要があります: パスワード (例-
```
• autovnf-uas VM に running-config および wget **からの** URL **bootvm.py を** bootvm.pyfile 見つ けて下さい。 この場合、10.1.2.3 は自動 IT VM IP です:

```
ubuntu@VNF2-uas-uas-0:~$ sudo -i
root@VNF2-uas-uas-0:~# confd_cli -u admin -C
Welcome to the ConfD CLI 
admin connected from 127.0.0.1 using console on VNF2-uas-uas-0
VNF2-uas-uas-0#show transaction
TX ID TX TYPE DEPLOYMENT ID
TIMESTAMP STATUS
------------------------------------------------------------------------------------------------
-----------------------------
35eefc4a-d4a9-11e7-bb72-fa163ef8df2b vnf-deployment VNF2-DEPLOYMENT 2017-11-
29T02:01:27.750692-00:00 deployment-success
73d9c540-d4a8-11e7-bb72-fa163ef8df2b vnfm-deployment VNF2-ESC 2017-11-
29T01:56:02.133663-00:00 deployment-success
VNF2-uas-uas-0#show logs 73d9c540-d4a8-11e7-bb72-fa163ef8df2b | display xml
<config xmlns="http://tail-f.com/ns/config/1.0">
 <logs xmlns="http://www.cisco.com/usp/nfv/usp-autovnf-oper">
    <tx-id>73d9c540-d4a8-11e7-bb72-fa163ef8df2b</tx-id>
    <log>2017-11-29 01:56:02,142 - VNFM Deployment RPC triggered for deployment: VNF2-ESC,
deactivate: 0
2017-11-29 01:56:02,179 - Notify deployment
..
2017-11-29 01:57:30,385 - Creating VNFM 'VNF2-ESC-ESC-1' with [python //opt/cisco/vnf-
staging/bootvm.py VNF2-ESC-ESC-1 --flavor VNF2-ESC-ESC-flavor --image 3fe6b197-961b-4651-af22-
dfd910436689 --net VNF2-UAS-uas-management --gateway_ip 172.168.10.1 --net VNF2-UAS-uas-
orchestration --os_auth_url http://10.1.2.5:5000/v2.0 --os_tenant_name core --os_username ******
--os_password ****** --bs_os_auth_url http://10.1.2.5:5000/v2.0 --bs_os_tenant_name core --
bs_os_username ****** --bs_os_password ****** --esc_ui_startup false --esc_params_file
/tmp/esc_params.cfg --encrypt_key ****** --user_pass ****** --user_confd_pass ****** --kad_vif
eth0 --kad_vip 172.168.10.7 --ipaddr 172.168.10.6 dhcp --ha_node_list 172.168.10.3 172.168.10.6
--file root:0755:/opt/cisco/esc/esc-
scripts/esc_volume_em_staging.sh:/opt/cisco/usp/uas/autovnf/vnfms/esc-
scripts/esc_volume_em_staging.sh --file root:0755:/opt/cisco/esc/esc-
scripts/esc_vpc_chassis_id.py:/opt/cisco/usp/uas/autovnf/vnfms/esc-scripts/esc_vpc_chassis_id.py
--file root:0755:/opt/cisco/esc/esc-scripts/esc-vpc-di-internal-
keys.sh:/opt/cisco/usp/uas/autovnf/vnfms/esc-scripts/esc-vpc-di-internal-keys.sh
ubuntu@VNF2-uas-uas-0:~$ sudo -i
root@VNF2-uas-uas-0:~# confd_cli -u admin -C
Welcome to the ConfD CLI 
admin connected from 127.0.0.1 using console on VNF2-uas-uas-0
VNF2-uas-uas-0#show transaction
TX ID TX TYPE DEPLOYMENT ID
TIMESTAMP STATUS
------------------------------------------------------------------------------------------------
-----------------------------
35eefc4a-d4a9-11e7-bb72-fa163ef8df2b vnf-deployment VNF2-DEPLOYMENT 2017-11-
29T02:01:27.750692-00:00 deployment-success
73d9c540-d4a8-11e7-bb72-fa163ef8df2b vnfm-deployment VNF2-ESC 2017-11-
29T01:56:02.133663-00:00 deployment-success
VNF2-uas-uas-0#show logs 73d9c540-d4a8-11e7-bb72-fa163ef8df2b | display xml
```

```
<config xmlns="http://tail-f.com/ns/config/1.0">
```
 <sup>&</sup>lt;logs xmlns="[http://www.cisco.com/usp/nfv/usp-autovnf-oper"](http://www.cisco.com/usp/nfv/usp-autovnf-oper)>

```
 <tx-id>73d9c540-d4a8-11e7-bb72-fa163ef8df2b</tx-id>
    <log>2017-11-29 01:56:02,142 - VNFM Deployment RPC triggered for deployment: VNF2-ESC,
deactivate: 0
2017-11-29 01:56:02,179 - Notify deployment
..
2017-11-29 01:57:30,385 - Creating VNFM 'VNF2-ESC-ESC-1' with [python //opt/cisco/vnf-
staging/bootvm.py VNF2-ESC-ESC-1 --flavor VNF2-ESC-ESC-flavor --image 3fe6b197-961b-4651-af22-
dfd910436689 --net VNF2-UAS-uas-management --gateway_ip 172.168.10.1 --net VNF2-UAS-uas-
orchestration --os_auth_url http://10.1.2.5:5000/v2.0 --os_tenant_name core --os_username ******
--os_password ****** --bs_os_auth_url http://10.1.2.5:5000/v2.0 --bs_os_tenant_name core --
bs_os_username ****** --bs_os_password ****** --esc_ui_startup false --esc_params_file
/tmp/esc_params.cfg --encrypt_key ****** --user_pass ****** --user_confd_pass ****** --kad_vif
eth0 --kad_vip 172.168.10.7 --ipaddr 172.168.10.6 dhcp --ha_node_list 172.168.10.3 172.168.10.6
--file root:0755:/opt/cisco/esc/esc-
scripts/esc_volume_em_staging.sh:/opt/cisco/usp/uas/autovnf/vnfms/esc-
scripts/esc_volume_em_staging.sh --file root:0755:/opt/cisco/esc/esc-
scripts/esc_vpc_chassis_id.py:/opt/cisco/usp/uas/autovnf/vnfms/esc-scripts/esc_vpc_chassis_id.py
--file root:0755:/opt/cisco/esc/esc-scripts/esc-vpc-di-internal-
keys.sh:/opt/cisco/usp/uas/autovnf/vnfms/esc-scripts/esc-vpc-di-internal-keys.sh
```
● /tmp/esc\_params.cfg ファイルを作成して下さい:

```
ubuntu@VNF2-uas-uas-0:~$ sudo -i
root@VNF2-uas-uas-0:~# confd_cli -u admin -C
Welcome to the ConfD CLI 
admin connected from 127.0.0.1 using console on VNF2-uas-uas-0
VNF2-uas-uas-0#show transaction
TX ID TX TYPE DEPLOYMENT ID
TIMESTAMP STATUS
------------------------------------------------------------------------------------------------
-----------------------------
35eefc4a-d4a9-11e7-bb72-fa163ef8df2b vnf-deployment VNF2-DEPLOYMENT 2017-11-
29T02:01:27.750692-00:00 deployment-success
73d9c540-d4a8-11e7-bb72-fa163ef8df2b vnfm-deployment VNF2-ESC 2017-11-
29T01:56:02.133663-00:00 deployment-success
VNF2-uas-uas-0#show logs 73d9c540-d4a8-11e7-bb72-fa163ef8df2b | display xml
<config xmlns="http://tail-f.com/ns/config/1.0">
 <logs xmlns="http://www.cisco.com/usp/nfv/usp-autovnf-oper">
   <tx-id>73d9c540-d4a8-11e7-bb72-fa163ef8df2b</tx-id>
   <log>2017-11-29 01:56:02,142 - VNFM Deployment RPC triggered for deployment: VNF2-ESC,
deactivate: 0
2017-11-29 01:56:02,179 - Notify deployment
..
2017-11-29 01:57:30,385 - Creating VNFM 'VNF2-ESC-ESC-1' with [python //opt/cisco/vnf-
staging/bootvm.py VNF2-ESC-ESC-1 --flavor VNF2-ESC-ESC-flavor --image 3fe6b197-961b-4651-af22-
dfd910436689 --net VNF2-UAS-uas-management --gateway_ip 172.168.10.1 --net VNF2-UAS-uas-
orchestration --os_auth_url http://10.1.2.5:5000/v2.0 --os_tenant_name core --os_username ******
--os_password ****** --bs_os_auth_url http://10.1.2.5:5000/v2.0 --bs_os_tenant_name core --
bs_os_username ****** --bs_os_password ****** --esc_ui_startup false --esc_params_file
/tmp/esc_params.cfg --encrypt_key ****** --user_pass ****** --user_confd_pass ****** --kad_vif
eth0 --kad_vip 172.168.10.7 --ipaddr 172.168.10.6 dhcp --ha_node_list 172.168.10.3 172.168.10.6
--file root:0755:/opt/cisco/esc/esc-
scripts/esc_volume_em_staging.sh:/opt/cisco/usp/uas/autovnf/vnfms/esc-
scripts/esc_volume_em_staging.sh --file root:0755:/opt/cisco/esc/esc-
scripts/esc_vpc_chassis_id.py:/opt/cisco/usp/uas/autovnf/vnfms/esc-scripts/esc_vpc_chassis_id.py
--file root:0755:/opt/cisco/esc/esc-scripts/esc-vpc-di-internal-
keys.sh:/opt/cisco/usp/uas/autovnf/vnfms/esc-scripts/esc-vpc-di-internal-keys.sh
  ● UAS ノードからの ESC を展開するためにシェル スクリプトを実行して下さい:
```

```
ubuntu@VNF2-uas-uas-0:~$ sudo -i
root@VNF2-uas-uas-0:~# confd_cli -u admin -C
Welcome to the ConfD CLI 
admin connected from 127.0.0.1 using console on VNF2-uas-uas-0
VNF2-uas-uas-0#show transaction
TX ID TX TYPE DEPLOYMENT ID
TIMESTAMP STATUS
 ------------------------------------------------------------------------------------------------
-----------------------------
35eefc4a-d4a9-11e7-bb72-fa163ef8df2b vnf-deployment VNF2-DEPLOYMENT 2017-11-
29T02:01:27.750692-00:00 deployment-success
73d9c540-d4a8-11e7-bb72-fa163ef8df2b vnfm-deployment VNF2-ESC 2017-11-
29T01:56:02.133663-00:00 deployment-success
VNF2-uas-uas-0#show logs 73d9c540-d4a8-11e7-bb72-fa163ef8df2b | display xml
<config xmlns="http://tail-f.com/ns/config/1.0">
 <logs xmlns="http://www.cisco.com/usp/nfv/usp-autovnf-oper">
    <tx-id>73d9c540-d4a8-11e7-bb72-fa163ef8df2b</tx-id>
    <log>2017-11-29 01:56:02,142 - VNFM Deployment RPC triggered for deployment: VNF2-ESC,
deactivate: 0
2017-11-29 01:56:02,179 - Notify deployment
..
2017-11-29 01:57:30,385 - Creating VNFM 'VNF2-ESC-ESC-1' with [python //opt/cisco/vnf-
staging/bootvm.py VNF2-ESC-ESC-1 --flavor VNF2-ESC-ESC-flavor --image 3fe6b197-961b-4651-af22-
dfd910436689 --net VNF2-UAS-uas-management --gateway_ip 172.168.10.1 --net VNF2-UAS-uas-
orchestration --os_auth_url http://10.1.2.5:5000/v2.0 --os_tenant_name core --os_username ******
--os_password ****** --bs_os_auth_url http://10.1.2.5:5000/v2.0 --bs_os_tenant_name core --
bs_os_username ****** --bs_os_password ****** --esc_ui_startup false --esc_params_file
/tmp/esc_params.cfg --encrypt_key ****** --user_pass ****** --user_confd_pass ****** --kad_vif
eth0 --kad_vip 172.168.10.7 --ipaddr 172.168.10.6 dhcp --ha_node_list 172.168.10.3 172.168.10.6
--file root:0755:/opt/cisco/esc/esc-
scripts/esc_volume_em_staging.sh:/opt/cisco/usp/uas/autovnf/vnfms/esc-
scripts/esc_volume_em_staging.sh --file root:0755:/opt/cisco/esc/esc-
scripts/esc_vpc_chassis_id.py:/opt/cisco/usp/uas/autovnf/vnfms/esc-scripts/esc_vpc_chassis_id.py
--file root:0755:/opt/cisco/esc/esc-scripts/esc-vpc-di-internal-
keys.sh:/opt/cisco/usp/uas/autovnf/vnfms/esc-scripts/esc-vpc-di-internal-keys.sh
  ● 新しい ESC へのログインはバックアップ状態を確認し、:
```

```
ubuntu@VNF2-uas-uas-0:~$ sudo -i
root@VNF2-uas-uas-0:~# confd_cli -u admin -C
Welcome to the ConfD CLI 
admin connected from 127.0.0.1 using console on VNF2-uas-uas-0
VNF2-uas-uas-0#show transaction
TX ID TX TYPE DEPLOYMENT ID 
TIMESTAMP STATUS
------------------------------------------------------------------------------------------------
-----------------------------
35eefc4a-d4a9-11e7-bb72-fa163ef8df2b vnf-deployment VNF2-DEPLOYMENT 2017-11-
29T02:01:27.750692-00:00 deployment-success
73d9c540-d4a8-11e7-bb72-fa163ef8df2b vnfm-deployment VNF2-ESC 2017-11-
29T01:56:02.133663-00:00 deployment-success
VNF2-uas-uas-0#show logs 73d9c540-d4a8-11e7-bb72-fa163ef8df2b | display xml
<config xmlns="http://tail-f.com/ns/config/1.0">
 <logs xmlns="http://www.cisco.com/usp/nfv/usp-autovnf-oper">
   <tx-id>73d9c540-d4a8-11e7-bb72-fa163ef8df2b</tx-id>
```
<log>2017-11-29 01:56:02,142 - VNFM Deployment RPC triggered for deployment: VNF2-ESC,

deactivate: 0 2017-11-29 01:56:02,179 - Notify deployment

..

2017-11-29 01:57:30,385 - Creating VNFM 'VNF2-ESC-ESC-1' with [python //opt/cisco/vnfstaging/**bootvm.py VNF2-ESC-ESC-1 --flavor VNF2-ESC-ESC-flavor --image 3fe6b197-961b-4651-af22 dfd910436689 --net VNF2-UAS-uas-management --gateway\_ip 172.168.10.1 --net VNF2-UAS-uasorchestration --os\_auth\_url<http://10.1.2.5:5000/v2.0> --os\_tenant\_name core --os\_username \*\*\*\*\*\* --os\_password \*\*\*\*\*\* --bs\_os\_auth\_url<http://10.1.2.5:5000/v2.0> --bs\_os\_tenant\_name core - bs\_os\_username \*\*\*\*\*\* --bs\_os\_password \*\*\*\*\*\* --esc\_ui\_startup false --esc\_params\_file /tmp/esc\_params.cfg --encrypt\_key \*\*\*\*\*\* --user\_pass \*\*\*\*\*\* --user\_confd\_pass \*\*\*\*\*\* --kad\_vif eth0 --kad\_vip 172.168.10.7 --ipaddr 172.168.10.6 dhcp --ha\_node\_list 172.168.10.3 172.168.10.6 --file root:0755:/opt/cisco/esc/escscripts/esc\_volume\_em\_staging.sh:/opt/cisco/usp/uas/autovnf/vnfms/escscripts/esc\_volume\_em\_staging.sh --file root:0755:/opt/cisco/esc/escscripts/esc\_vpc\_chassis\_id.py:/opt/cisco/usp/uas/autovnf/vnfms/esc-scripts/esc\_vpc\_chassis\_id.py --file root:0755:/opt/cisco/esc/esc-scripts/esc-vpc-di-internalkeys.sh:/opt/cisco/usp/uas/autovnf/vnfms/esc-scripts/esc-vpc-di-internal-keys.sh**

#### ESC からの CF および EM VM を回復 して下さい

• 新星リストからの CF および EM VM のステータスをチェックして下さい。 それらはエラー 状態にある必要があります:

ubuntu@VNF2-uas-uas-0:~\$ sudo -i root@VNF2-uas-uas-0:~# confd\_cli -u admin -C Welcome to the ConfD CLI admin connected from 127.0.0.1 using console on VNF2-uas-uas-0 VNF2-uas-uas-0#show transaction TX ID TX TYPE DEPLOYMENT ID TIMESTAMP STATUS ------------------------------------------------------------------------------------------------ ----------------------------- 35eefc4a-d4a9-11e7-bb72-fa163ef8df2b vnf-deployment VNF2-DEPLOYMENT 2017-11- 29T02:01:27.750692-00:00 deployment-success 73d9c540-d4a8-11e7-bb72-fa163ef8df2b vnfm-deployment VNF2-ESC 2017-11- 29T01:56:02.133663-00:00 deployment-success VNF2-uas-uas-0#show logs 73d9c540-d4a8-11e7-bb72-fa163ef8df2b | display xml <config xmlns=["http://tail-f.com/ns/config/1.0](http://tail-f.com/ns/config/1.0)"> <logs xmlns="[http://www.cisco.com/usp/nfv/usp-autovnf-oper"](http://www.cisco.com/usp/nfv/usp-autovnf-oper)> <tx-id>73d9c540-d4a8-11e7-bb72-fa163ef8df2b</tx-id> <log>2017-11-29 01:56:02,142 - VNFM Deployment RPC triggered for deployment: VNF2-ESC, deactivate: 0 2017-11-29 01:56:02,179 - Notify deployment .. 2017-11-29 01:57:30,385 - Creating VNFM 'VNF2-ESC-ESC-1' with [python //opt/cisco/vnfstaging/**bootvm.py VNF2-ESC-ESC-1 --flavor VNF2-ESC-ESC-flavor --image 3fe6b197-961b-4651-af22 dfd910436689 --net VNF2-UAS-uas-management --gateway\_ip 172.168.10.1 --net VNF2-UAS-uasorchestration --os\_auth\_url<http://10.1.2.5:5000/v2.0> --os\_tenant\_name core --os\_username \*\*\*\*\*\* --os\_password \*\*\*\*\*\* --bs\_os\_auth\_url<http://10.1.2.5:5000/v2.0> --bs\_os\_tenant\_name core - bs\_os\_username \*\*\*\*\*\* --bs\_os\_password \*\*\*\*\*\* --esc\_ui\_startup false --esc\_params\_file /tmp/esc\_params.cfg --encrypt\_key \*\*\*\*\*\* --user\_pass \*\*\*\*\*\* --user\_confd\_pass \*\*\*\*\*\* --kad\_vif eth0 --kad\_vip 172.168.10.7 --ipaddr 172.168.10.6 dhcp --ha\_node\_list 172.168.10.3 172.168.10.6 --file root:0755:/opt/cisco/esc/escscripts/esc\_volume\_em\_staging.sh:/opt/cisco/usp/uas/autovnf/vnfms/escscripts/esc\_volume\_em\_staging.sh --file root:0755:/opt/cisco/esc/escscripts/esc\_vpc\_chassis\_id.py:/opt/cisco/usp/uas/autovnf/vnfms/esc-scripts/esc\_vpc\_chassis\_id.py --file root:0755:/opt/cisco/esc/esc-scripts/esc-vpc-di-internalkeys.sh:/opt/cisco/usp/uas/autovnf/vnfms/esc-scripts/esc-vpc-di-internal-keys.sh**

ESC マスターへのログインは、各々の影響を与えられた EM および CF VM のためのリカバ ● リ vm 処理を実行します。 忍耐強くであって下さい。 ESC はリカバリ処理をスケジュール し、数分間起こらないかもしれません。 yangesc.log を監視して下さい:

#### **sudo /opt/cisco/esc/esc-confd/esc-cli/esc\_nc\_cli recovery-vm-action DO <VM-Name>**

[admin@VNF2-esc-esc-0 ~]\$ sudo /opt/cisco/esc/esc-confd/esc-cli/esc\_nc\_cli recovery-vm-action DO VNF2-DEPLOYMENT-\_VNF2-D\_0\_a6843886-77b4-4f38-b941-74eb527113a8 [sudo] password for admin:

```
Recovery VM Action
/opt/cisco/esc/confd/bin/netconf-console --port=830 --host=127.0.0.1 --user=admin --
privKeyFile=/root/.ssh/confd_id_dsa --privKeyType=dsa --rpc=/tmp/esc_nc_cli.ZpRCGiieuW
<?xml version="1.0" encoding="UTF-8"?>
<rpc-reply xmlns="urn:ietf:params:xml:ns:netconf:base:1.0" message-id="1">
\langle \text{ok}/\rangle</rpc-reply>
```
[admin@VNF2-esc-esc-0 ~]\$ tail -f /var/log/esc/yangesc.log … 14:59:50,112 07-Nov-2017 WARN Type: VM\_RECOVERY\_COMPLETE 14:59:50,112 07-Nov-2017 WARN Status: SUCCESS 14:59:50,112 07-Nov-2017 WARN Status Code: 200 14:59:50,112 07-Nov-2017 WARN Status Msg: Recovery: Successfully recovered VM [VNF2-DEPLOYMENT- \_VNF2-D\_0\_a6843886-77b4-4f38-b941-74eb527113a8]

#### ● 新しい EM へのログインは EM が状態稼働していることを確認し、:

#### **sudo /opt/cisco/esc/esc-confd/esc-cli/esc\_nc\_cli recovery-vm-action DO <VM-Name>**

[admin@VNF2-esc-esc-0 ~]\$ sudo /opt/cisco/esc/esc-confd/esc-cli/esc\_nc\_cli recovery-vm-action DO VNF2-DEPLOYMENT-\_VNF2-D\_0\_a6843886-77b4-4f38-b941-74eb527113a8 [sudo] password for admin:

Recovery VM Action /opt/cisco/esc/confd/bin/netconf-console --port=830 --host=127.0.0.1 --user=admin - privKeyFile=/root/.ssh/confd\_id\_dsa --privKeyType=dsa --rpc=/tmp/esc\_nc\_cli.ZpRCGiieuW <?xml version="1.0" encoding="UTF-8"?> <rpc-reply xmlns="urn:ietf:params:xml:ns:netconf:base:1.0" message-id="1">  $$ </rpc-reply>

[admin@VNF2-esc-esc-0 ~]\$ tail -f /var/log/esc/yangesc.log

… 14:59:50,112 07-Nov-2017 WARN Type: VM\_RECOVERY\_COMPLETE 14:59:50,112 07-Nov-2017 WARN Status: SUCCESS 14:59:50,112 07-Nov-2017 WARN Status Code: 200 14:59:50,112 07-Nov-2017 WARN Status Msg: Recovery: Successfully recovered VM [VNF2-DEPLOYMENT- \_VNF2-D\_0\_a6843886-77b4-4f38-b941-74eb527113a8]

#### ● StarOS VNF にログイン し、CF カードが STANDBY 状態にあることを確認して下さい

#### ESC リカバリ失敗を処理して下さい

ESC が予想外状態による VM を開始しなければマスター ESC のリブートによって ESC スイッ チオーバを行う方法を Cisco は推奨します。 ESC スイッチオーバは約少しだけ時間がかかりま す。 ステータスが稼働しているかどうか確認するために新しいマスター ESC のスクリプト「

health.sh」を実行して下さい。 VM を開始し、VM 状態を修復するために ESC をマスターして下 さい。 このリカバリ タスクは 5 分程完了するためにかかります。

/var/log/esc/yangesc.log および /var/log/esc/escmanager.log を監視できます。 5-7 分後に回復 さ れた VM gets はユーザ影響を与えられた VM の手動リカバリをすることを行く必要があることが わからなければ。

### 自動導入 設定アップデート

• AutoDeploy VM から、**autodeploy.cfg を**編集し、新しいものと古い計算サーバを取り替えて 下さい。 それからロードは confd\_cli で取り替えます。 正常な配置非アクティブ化以降にこ のステップが必要となります:

```
sudo /opt/cisco/esc/esc-confd/esc-cli/esc_nc_cli recovery-vm-action DO <VM-Name>
[admin@VNF2-esc-esc-0 ~]$ sudo /opt/cisco/esc/esc-confd/esc-cli/esc_nc_cli recovery-vm-action DO
VNF2-DEPLOYMENT-_VNF2-D_0_a6843886-77b4-4f38-b941-74eb527113a8
[sudo] password for admin: 
Recovery VM Action
/opt/cisco/esc/confd/bin/netconf-console --port=830 --host=127.0.0.1 --user=admin --
privKeyFile=/root/.ssh/confd_id_dsa --privKeyType=dsa --rpc=/tmp/esc_nc_cli.ZpRCGiieuW
<?xml version="1.0" encoding="UTF-8"?>
<rpc-reply xmlns="urn:ietf:params:xml:ns:netconf:base:1.0" message-id="1">

</rpc-reply>
[admin@VNF2-esc-esc-0 ~]$ tail -f /var/log/esc/yangesc.log
…
14:59:50,112 07-Nov-2017 WARN Type: VM_RECOVERY_COMPLETE
14:59:50,112 07-Nov-2017 WARN Status: SUCCESS
14:59:50,112 07-Nov-2017 WARN Status Code: 200
14:59:50,112 07-Nov-2017 WARN Status Msg: Recovery: Successfully recovered VM [VNF2-DEPLOYMENT-
_VNF2-D_0_a6843886-77b4-4f38-b941-74eb527113a8]
  ● コンフィギュレーション変更の後で uas-confd および autodeploy サービスを再開して下さい:
```
#### **sudo /opt/cisco/esc/esc-confd/esc-cli/esc\_nc\_cli recovery-vm-action DO <VM-Name>**

```
[admin@VNF2-esc-esc-0 ~]$ sudo /opt/cisco/esc/esc-confd/esc-cli/esc_nc_cli recovery-vm-action DO
VNF2-DEPLOYMENT-_VNF2-D_0_a6843886-77b4-4f38-b941-74eb527113a8
[sudo] password for admin:
```

```
Recovery VM Action
/opt/cisco/esc/confd/bin/netconf-console --port=830 --host=127.0.0.1 --user=admin --
privKeyFile=/root/.ssh/confd_id_dsa --privKeyType=dsa --rpc=/tmp/esc_nc_cli.ZpRCGiieuW
<?xml version="1.0" encoding="UTF-8"?>
<rpc-reply xmlns="urn:ietf:params:xml:ns:netconf:base:1.0" message-id="1">

</rpc-reply>
[admin@VNF2-esc-esc-0 ~]$ tail -f /var/log/esc/yangesc.log
…
14:59:50,112 07-Nov-2017 WARN Type: VM_RECOVERY_COMPLETE
14:59:50,112 07-Nov-2017 WARN Status: SUCCESS
14:59:50,112 07-Nov-2017 WARN Status Code: 200
14:59:50,112 07-Nov-2017 WARN Status Msg: Recovery: Successfully recovered VM [VNF2-DEPLOYMENT-
_VNF2-D_0_a6843886-77b4-4f38-b941-74eb527113a8]
```
# コンポーネント RMA - Controller ノード

事前点検

• OSPD から、コントローラへのログオンはパソコンがよい州に 3 コントローラ オンラインす べてであり、ガレラ川がマスターとしてすべての 3 人のコントローラを示すことを確認し。

## 注: 健全なクラスタは 2 つのアクティブ コントローラを必要とします従って残る 2 人のコン トローラがオンラインおよびアクティブであることを確認して下さい。

[heat-admin@pod1-controller-0 ~]\$ sudo pcs status Cluster name: tripleo\_cluster Stack: corosync Current DC: pod1-controller-2 (version 1.1.15-11.el7\_3.4-e174ec8) - partition with quorum Last updated: Mon Dec 4 00:46:10 2017 Last change: Wed Nov 29 01:20:52 2017 by hacluster via crmd on pod1-controller-0 3 nodes and 22 resources configured **Online: [ pod1-controller-0 pod1-controller-1 pod1-controller-2 ]** Full list of resources: ip-11.118.0.42 (ocf::heartbeat:IPaddr2): Started pod1-controller-1 ip-11.119.0.47 (ocf::heartbeat:IPaddr2): Started pod1-controller-2 ip-11.120.0.49 (ocf::heartbeat:IPaddr2): Started pod1-controller-1 ip-192.200.0.102 (ocf::heartbeat:IPaddr2): Started pod1-controller-2 Clone Set: haproxy-clone [haproxy] Started: [ pod1-controller-0 pod1-controller-1 pod1-controller-2 ] Master/Slave Set: galera-master [galera] Masters: [ pod1-controller-0 pod1-controller-1 pod1-controller-2 ] ip-11.120.0.47 (ocf::heartbeat:IPaddr2): Started pod1-controller-2 Clone Set: rabbitmq-clone [rabbitmq] Started: [ pod1-controller-0 pod1-controller-1 pod1-controller-2 ] Master/Slave Set: redis-master [redis] Masters: [ pod1-controller-2 ] Slaves: [ pod1-controller-0 pod1-controller-1 ] ip-10.84.123.35 (ocf::heartbeat:IPaddr2): Started pod1-controller-1 openstack-cinder-volume (systemd:openstack-cinder-volume): Started pod1 controller-2 my-ipmilan-for-pod1-controller-0 (stonith:fence\_ipmilan): Started pod1-controller-0 my-ipmilan-for-pod1-controller-1 (stonith:fence\_ipmilan): Started pod1-controller-0 my-ipmilan-for-pod1-controller-2 (stonith:fence\_ipmilan): Started pod1-controller-0

Daemon Status: corosync: active/enabled pacemaker: active/enabled pcsd: active/enabled

## メンテナンス モードにコントローラ クラスタを移動して下さい

• スタンバイでアップデートされるコントローラのパソコン クラスタを使用して下さい:

[heat-admin@pod1-controller-0 ~]\$ **sudo pcs cluster standby** • **パソコン ステータスを**再度チェックし、パソコンがこのノードで停止されてクラスタ化する

## ようにして下さい:

```
[heat-admin@pod1-controller-0 ~]$ sudo pcs status
Cluster name: tripleo_cluster
Stack: corosync
Current DC: pod1-controller-2 (version 1.1.15-11.el7_3.4-e174ec8) - partition with quorum
Last updated: Mon Dec 4 00:48:24 2017 Last change: Mon Dec 4 00:48:18
2017 by root via crm_attribute on pod1-controller-0
3 nodes and 22 resources configured
Node pod1-controller-0: standby
Online: [ pod1-controller-1 pod1-controller-2 ]
Full list of resources:
 ip-11.118.0.42 (ocf::heartbeat:IPaddr2): Started pod1-controller-1
 ip-11.119.0.47 (ocf::heartbeat:IPaddr2): Started pod1-controller-2
 ip-11.120.0.49 (ocf::heartbeat:IPaddr2): Started pod1-controller-1
 ip-192.200.0.102 (ocf::heartbeat:IPaddr2): Started pod1-controller-2
 Clone Set: haproxy-clone [haproxy]
    Started: [ pod1-controller-1 pod1-controller-2 ]
    Stopped: [ pod1-controller-0 ]
Master/Slave Set: galera-master [galera]
     Masters: [ pod1-controller-1 pod1-controller-2 ]
     Slaves: [ pod1-controller-0 ]
 ip-11.120.0.47 (ocf::heartbeat:IPaddr2): Started pod1-controller-2
 Clone Set: rabbitmq-clone [rabbitmq]
    Started: [ pod1-controller-0 pod1-controller-1 pod1-controller-2 ]
 Master/Slave Set: redis-master [redis]
    Masters: [ pod1-controller-2 ]
    Slaves: [ pod1-controller-1 ]
    Stopped: [ pod1-controller-0 ]
 ip-10.84.123.35 (ocf::heartbeat:IPaddr2): Started pod1-controller-1
 openstack-cinder-volume (systemd:openstack-cinder-volume): Started pod1-
controller-2
 my-ipmilan-for-pod1-controller-0 (stonith:fence_ipmilan): Started pod1-controller-1
 my-ipmilan-for-pod1-controller-1 (stonith:fence_ipmilan): Started pod1-controller-1
 my-ipmilan-for-pod1-controller-2 (stonith:fence_ipmilan): Started pod1-controller-2
Daemon Status:
 corosync: active/enabled
 pacemaker: active/enabled
 pcsd: active/enabled 
また、他の 2 人のコントローラのパソコン ステータスはスタンバイとしてノードを示す必要があ
ります。
```
## Controller ノードからの欠陥のあるコンポーネントを交換して下さい

電源遮断の指定されたサーバー。 ステップは UCS C240 M4 サーバの欠陥のあるコンポーネント を交換するためにから参照することができます:

### [サーバコンポーネントの交換](https://www.cisco.com/c/ja_jp/td/docs/unified_computing/ucs/c/hw/C240M4/install/C240M4/replace.html#12341)

## サーバの電源

• サーバの電源はサーバがアップすることを確認し、:

```
[stack@tb5-ospd ~]$ source stackrc
[stack@tb5-ospd ~]$ nova list |grep pod1-controller-0
| 1ca946b8-52e5-4add-b94c-4d4b8a15a975 | pod1-controller-0 | ACTIVE | - | Running 
| ctlplane=192.200.0.112 |
```
## 影響を与えられたコントローラにログインして下さい、unstandby の使用とスタンバイ モー ● ドを取除いて下さい。 コントローラがオンライン クラスタの来、ガレラ川がマスターとして すべての 3 人のコントローラを示すことを確認して下さい。 これは数分かかるかもしれませ ん:

[heat-admin@pod1-controller-0 ~]\$ **sudo pcs cluster unstandby**

```
[heat-admin@pod1-controller-0 ~]$ sudo pcs status
Cluster name: tripleo_cluster
Stack: corosync
Current DC: pod1-controller-2 (version 1.1.15-11.el7_3.4-e174ec8) - partition with quorum
Last updated: Mon Dec 4 01:08:10 2017 Last change: Mon Dec 4 01:04:21
2017 by root via crm_attribute on pod1-controller-0
3 nodes and 22 resources configured
```
#### **Online: [ pod1-controller-0 pod1-controller-1 pod1-controller-2 ]**

```
Full list of resources:
ip-11.118.0.42 (ocf::heartbeat:IPaddr2): Started pod1-controller-1
 ip-11.119.0.47 (ocf::heartbeat:IPaddr2): Started pod1-controller-2
 ip-11.120.0.49 (ocf::heartbeat:IPaddr2): Started pod1-controller-1
 ip-192.200.0.102 (ocf::heartbeat:IPaddr2): Started pod1-controller-2
 Clone Set: haproxy-clone [haproxy]
    Started: [ pod1-controller-0 pod1-controller-1 pod1-controller-2 ]
Master/Slave Set: galera-master [galera]
    Masters: [ pod1-controller-0 pod1-controller-1 pod1-controller-2 ]
  ip-11.120.0.47 (ocf::heartbeat:IPaddr2): Started pod1-controller-2
 Clone Set: rabbitmq-clone [rabbitmq]
    Started: [ pod1-controller-0 pod1-controller-1 pod1-controller-2 ]
 Master/Slave Set: redis-master [redis]
    Masters: [ pod1-controller-2 ]
    Slaves: [ pod1-controller-0 pod1-controller-1 ]
 ip-10.84.123.35 (ocf::heartbeat:IPaddr2): Started pod1-controller-1
 openstack-cinder-volume (systemd:openstack-cinder-volume): Started pod1-
controller-2
 my-ipmilan-for-pod1-controller-0 (stonith:fence_ipmilan): Started pod1-controller-1
 my-ipmilan-for-pod1-controller-1 (stonith:fence_ipmilan): Started pod1-controller-1
 my-ipmilan-for-pod1-controller-2 (stonith:fence_ipmilan): Started pod1-controller-2
```
Daemon Status: corosync: active/enabled pacemaker: active/enabled pcsd: active/enabled

## •健全な状態にあることいくつかの ceph のようなモニタ サービスをチェックできます:

```
[heat-admin@pod1-controller-0 ~]$ sudo ceph -s
   cluster eb2bb192-b1c9-11e6-9205-525400330666
    health HEALTH_OK
    monmap e1: 3 mons at {pod1-controller-0=11.118.0.10:6789/0,pod1-controller-
1=11.118.0.11:6789/0,pod1-controller-2=11.118.0.12:6789/0}
           election epoch 70, quorum 0,1,2 pod1-controller-0,pod1-controller-1,pod1-controller-2
     osdmap e218: 12 osds: 12 up, 12 in
            flags sortbitwise,require_jewel_osds
```
 pgmap v2080888: 704 pgs, 6 pools, 714 GB data, 237 kobjects 2142 GB used, 11251 GB / 13393 GB avail 704 active+clean client io 11797 kB/s wr, 0 op/s rd, 57 op/s wr